## Instrukcja obsługi głównych funkcji narzędzia Google Classroom dla uczniów

W pierwszej kolejności, należy utworzyć konto google. Jeżeli takie konto posiadamy, to możemy go używać. Kiedy już mamy konto wchodzimy na stronę www.classroom.google.com gdzie jesteśmy przywitani przez okno logowania:

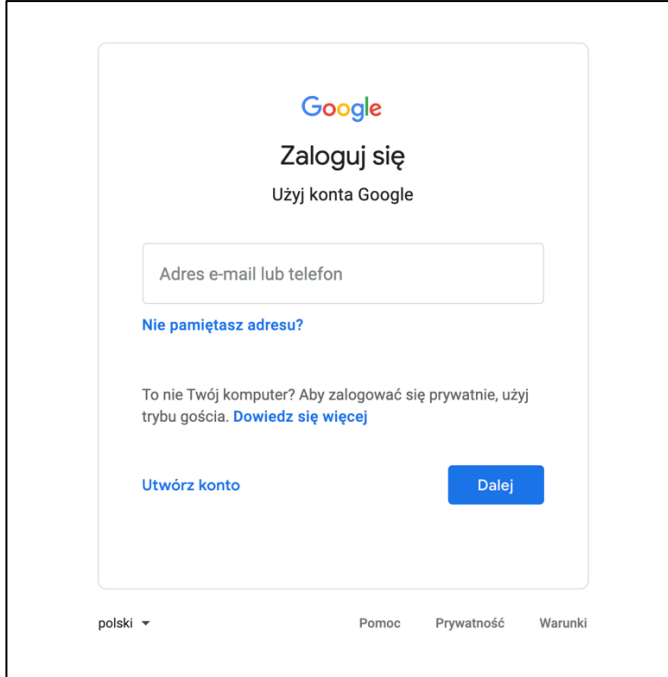

Logujemy się przy pomocy po czym zostajemy przekierowani do strony początkowej Google Classroom:

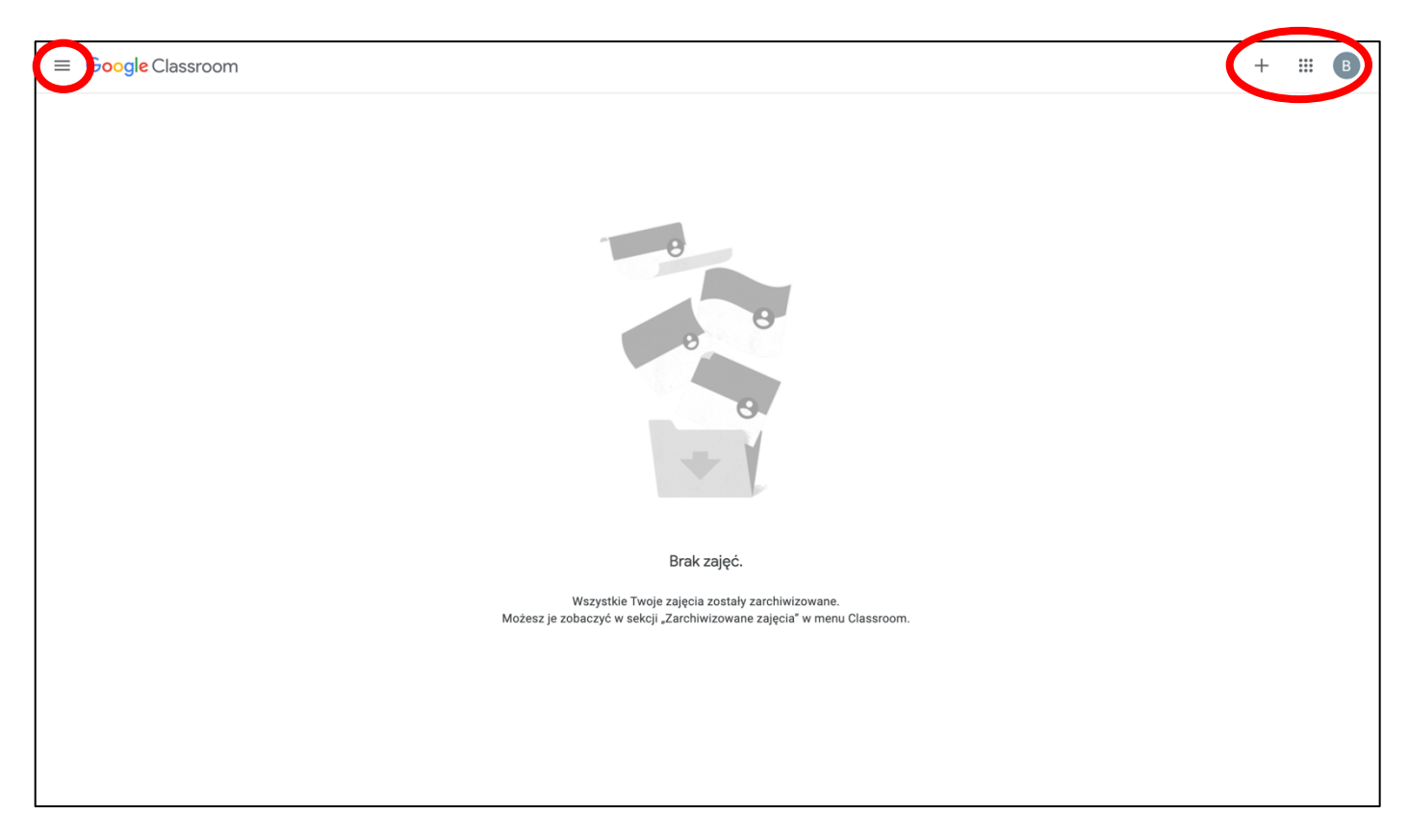

Po lewej na górze znajdziemy skróty do zajęć oraz ustawienia. Po prawej natomiast znajdziemy (od lewej) dodawanie lekcji, dostęp do dodatkowych aplikacji oraz dostęp do danych naszego profilu. Po kliknięciu w plus wybieramy dołącz do zajęć po czym wyskoczy nam następujące okno:

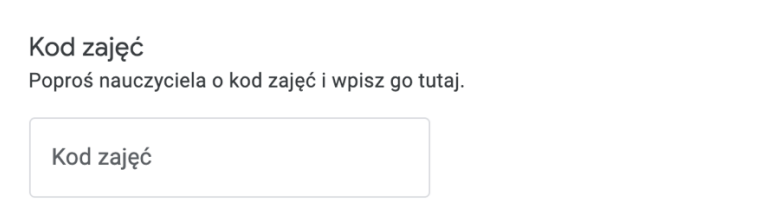

W tym miejscu należy wpisać kod do zajęć udostępniony nam przez nauczyciela. Alternatywnie, nauczyciel może podać nam link do zajęć, który przekieruje nas do nich automatycznie, będzie się trzeba jedynie zalogować.

Po wejściu w zajęcia zostaniemy przywitani przez stronę podobną do następującej:

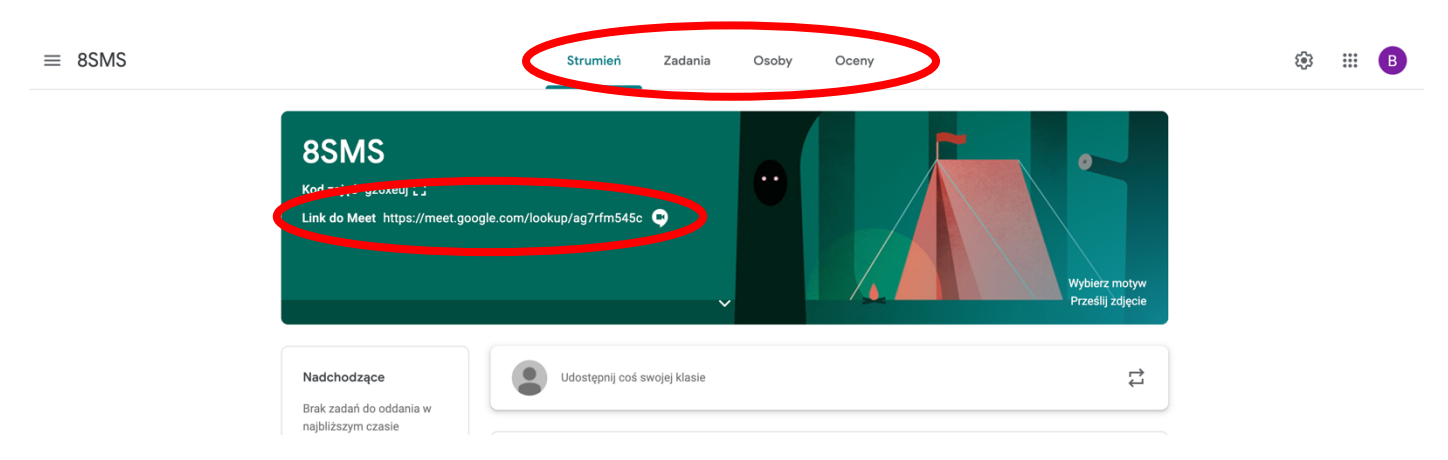

Na górze znajdziemy zakładki:

Strumień: Tutaj nauczyciele będą zamieszczać komunikaty, polecenia, zadania, instrukcje, załączniki itp. Potrzebne do pracy na lekcji. Będą się one wyświetlały poniżej w formie postów, które będzie można komentować w celu dyskusji i/lub udzielenia odpowiedzi.

Zadania: Tutaj znajdziecie wszelkie prace domowe i projekty, łącznie z terminem oddania.

Oceny: Będzie można podejrzeć oceny wystawione przez nauczycieli. Oczywiście tradycyjnie będą też w dzienniku elektronicznych, który jest oficjalnym narzędziem do ocen.

Poniżej znajdziecie jeszcze link do Google Meet, unikalny dla tych zajęć, gdzie nauczyciel będzie mógł prowadzić lekcje z możliwością rozmowy i video, w miarę potrzeby.

Przejdźmy do zakładki Zadania:

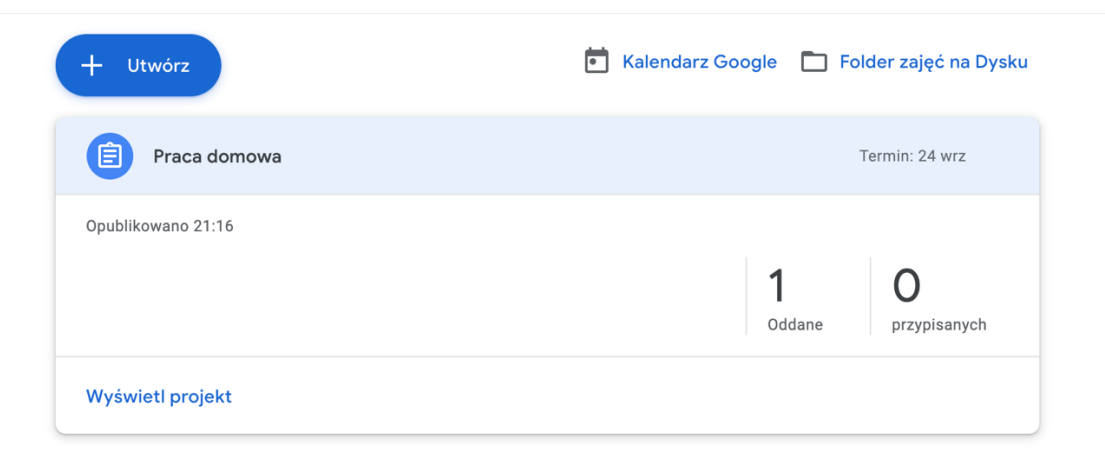

Tutaj zobaczymy wszystkie projekty. Po kliknięciu w "wyświetl projekt" otworzy się okno danego zadania:

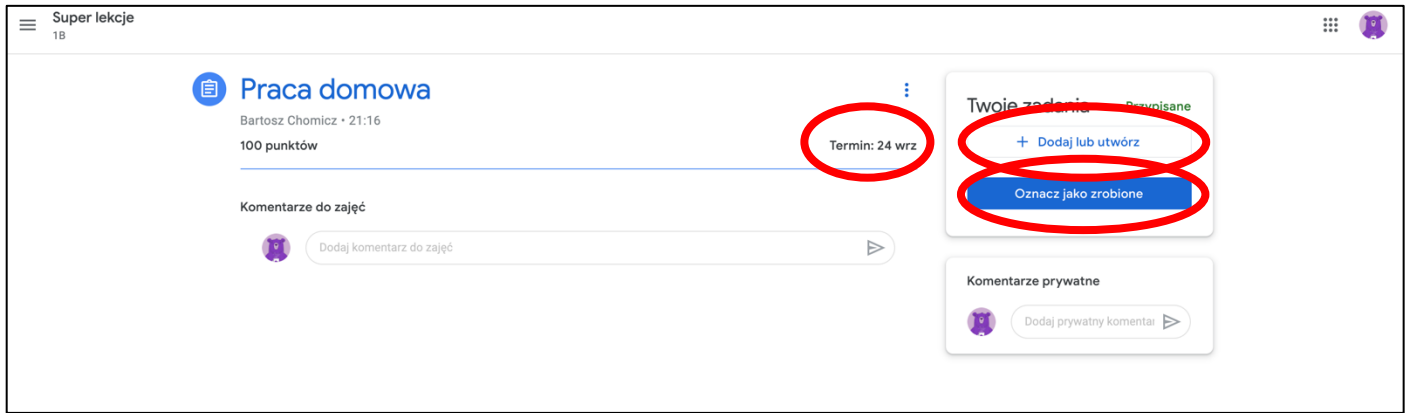

Znajdziemy tutaj opis tego, co jest to zrobienia, termin oraz możliwość dyskusji zadania z klasą, oraz w opcji komentarzy prywatnych, możliwość zwrócenia się do nauczyciela. Takiej wiadomości nie zobaczą pozostałe osoby z klasy.

Pracę domową możemy dodać jako zdjęcie, lub załącznik, ale możemy też utworzyć korzystając z narzędzi google do plików tekstowych czy prezentacji. Po dodaniu załącznika z pracą domową pojawi się przycisk "ZWRÓC", który spowoduje przesłanie naszej pracy nauczycielowi do oceny. Po sprawdzeniu i ocenie nauczyciel odeśle wam ją z odpowiednim komentarzem, jeśli będzie taka potrzeba, oraz oceną, którą później wpisze do dziennika elektronicznego.

To są najbardziej podstawowe instrukcje do korzystania z Google Classroom, które pozwolą rozpocząć pracę i nie zgubić się w wirtualnej lekcji.

Do dodatkowej nauki załączam link do ciekawego tutorialu na YouTube: https://www.youtube.com/watch?v=9TJWtJ4F4wI